# 如何在作业流成使用"检查依赖"字段节点

该节点为V10.5.8版本之后的功能。Δ

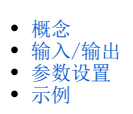

# <span id="page-0-0"></span>概念

检查依赖节点提供了逻辑判断的功能,可用于检查作业在指定周期内是否有运行成功的实例,如果成功则将执行与之有依赖的后续作业。

比如A作业执行依赖的是昨天的B作业执行成功,检查依赖节点会去检查B作业在昨天是否有执行成功的实例。

一个典型的应用场景是增量抽取,以电商为例,用户需要统计分析本月的销售情况,由于销售数据较大,用户希望能够将业务系统中的数据按一定的频 率抽取到数据仓库中,同时不能对业务系统造成太大的压力,影响现有业务。假设抽取频率为一天,存在一个ETL任务需要统计处本月截止到现在的销售 情况。一般地,可以在创建数据库表时,增加一个额外的时间戳字段,负责抽取任务的ETL通过比较系统时间与抽取源表的时间戳字段的值来决定抽取哪 些数据。为了保证数据的准确性,需要保证本月截止到现在,负责抽取任务的ETL每一天的运行都是正常的,才能执行接下来的统计分析本月截止到现在 的销售情况ETL任务。此时, 就可以使用"检查依赖"功能。

#### <span id="page-0-1"></span>输入/输出

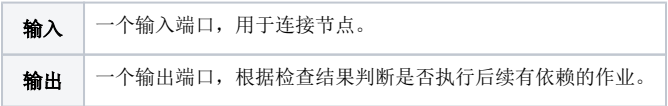

### <span id="page-0-2"></span>参数设置

检查依赖设置页面如下:

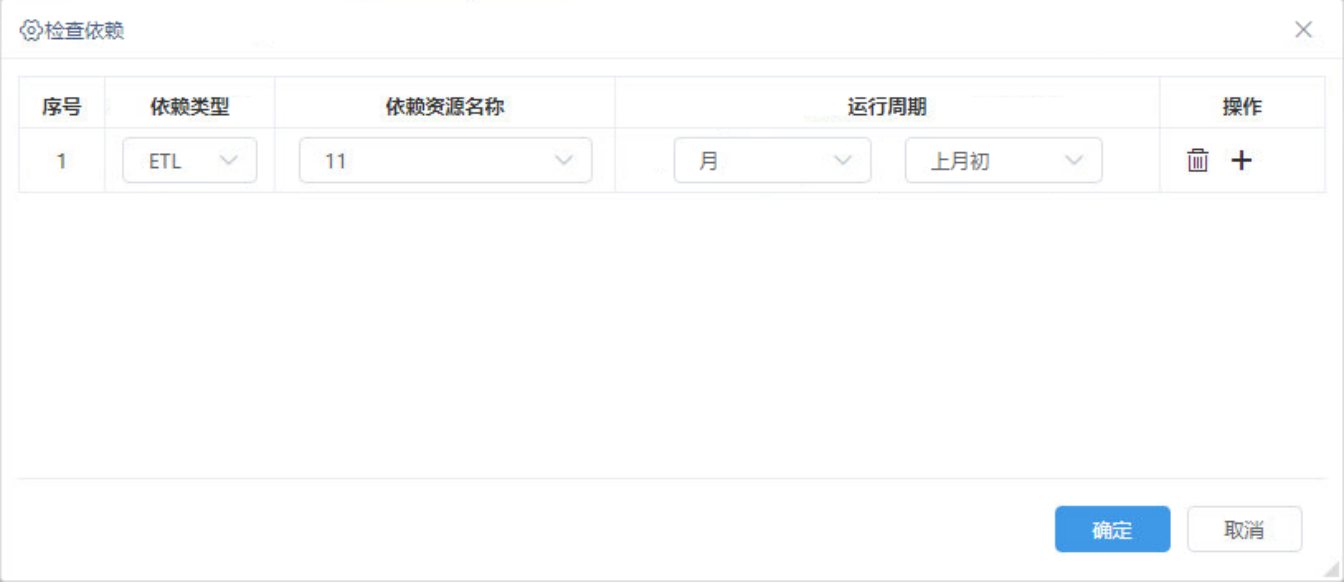

设置的检查依赖表示: ETL "11"上个月初那天有执行成功的实例,才能执行后续有依赖的节点。

#### 设置项说明如下:

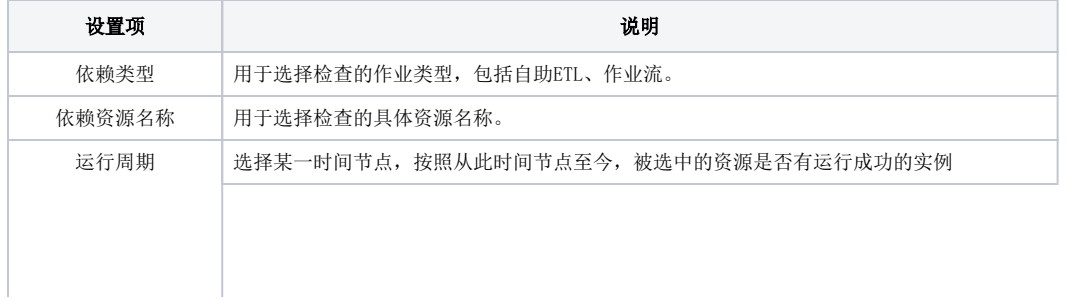

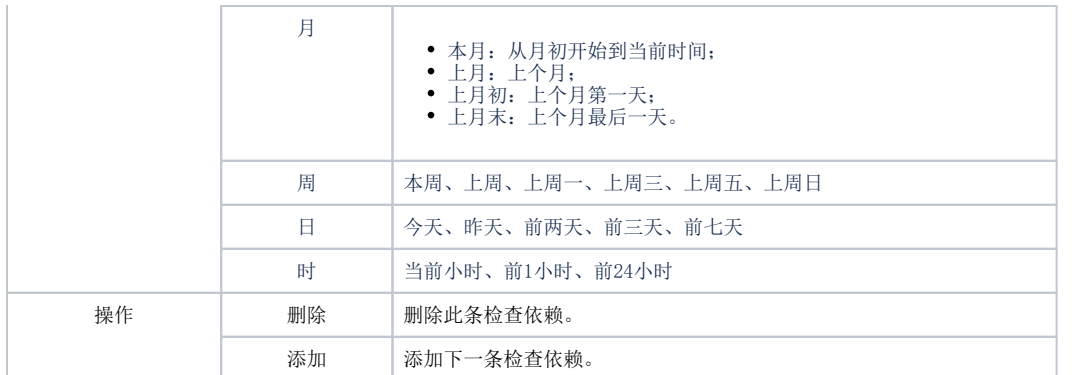

需要注意以下几点:

- 如果设置多个检查依赖,检查依赖之间的关系取交集(AND)。
- 如果该节点运行失败,鼠标移动到节点上方,可根据提示查看不通过的具体信息。

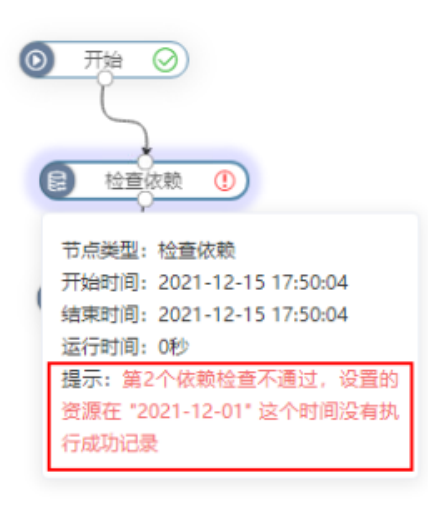

• 失败重试机制: 如果遇到本次运行失败,而其他时间运行可能会成功的情况,可设置失败重试。设置步骤可参考下面的示例步骤4,设置说明可 参考 [新建计划](https://wiki.smartbi.com.cn/pages/viewpage.action?pageId=47486842) 。

# <span id="page-1-0"></span>示例

1、拖入开始、检查依赖、自助ETL等节点到画布区中并连接,选择检查依赖节点,点击 编辑依赖 按钮。

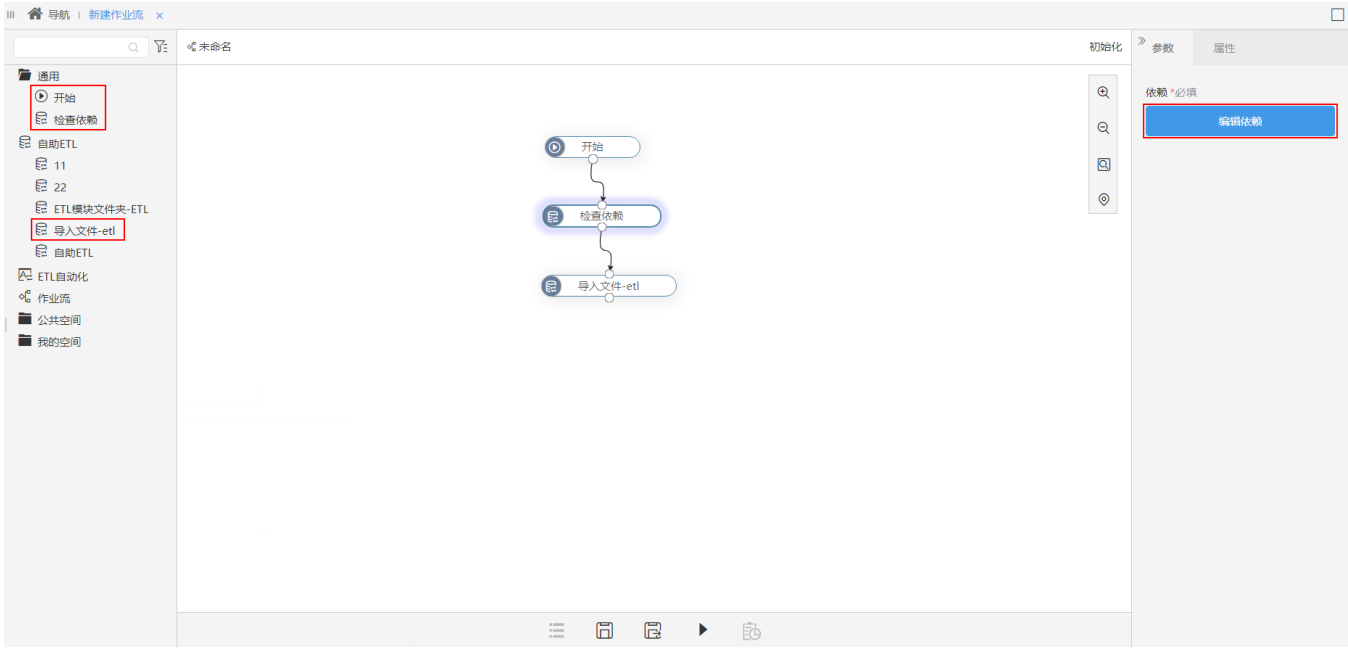

2、添加两个检查依赖如下:

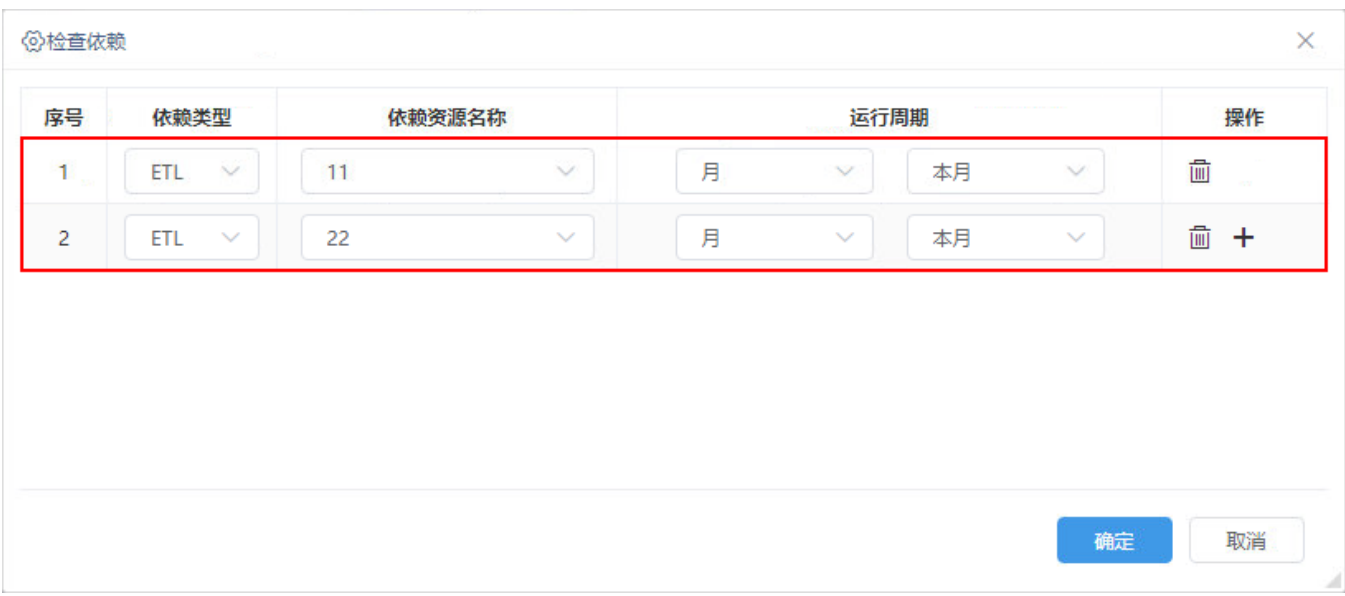

设置的检查依赖表示: 自助ETL "11"、自助ETL "22"从月初开始到当前时间内的每一天都有执行成功的实例,才能继续执行"导入文件-etl"节点。 3、保存并运行作业流。

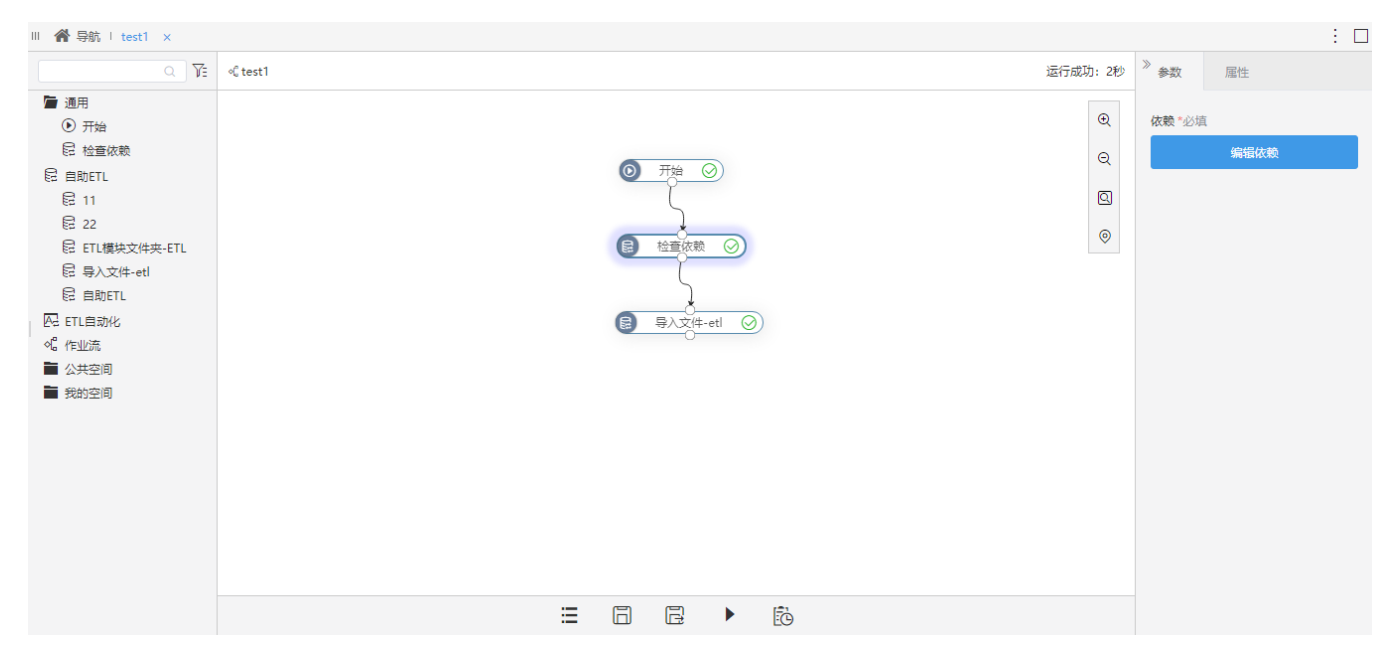

4、(可选)如果作业流运行失败,但在其他时间运行可能会成功的情况,可在工具栏中点击 定时任务 按钮。

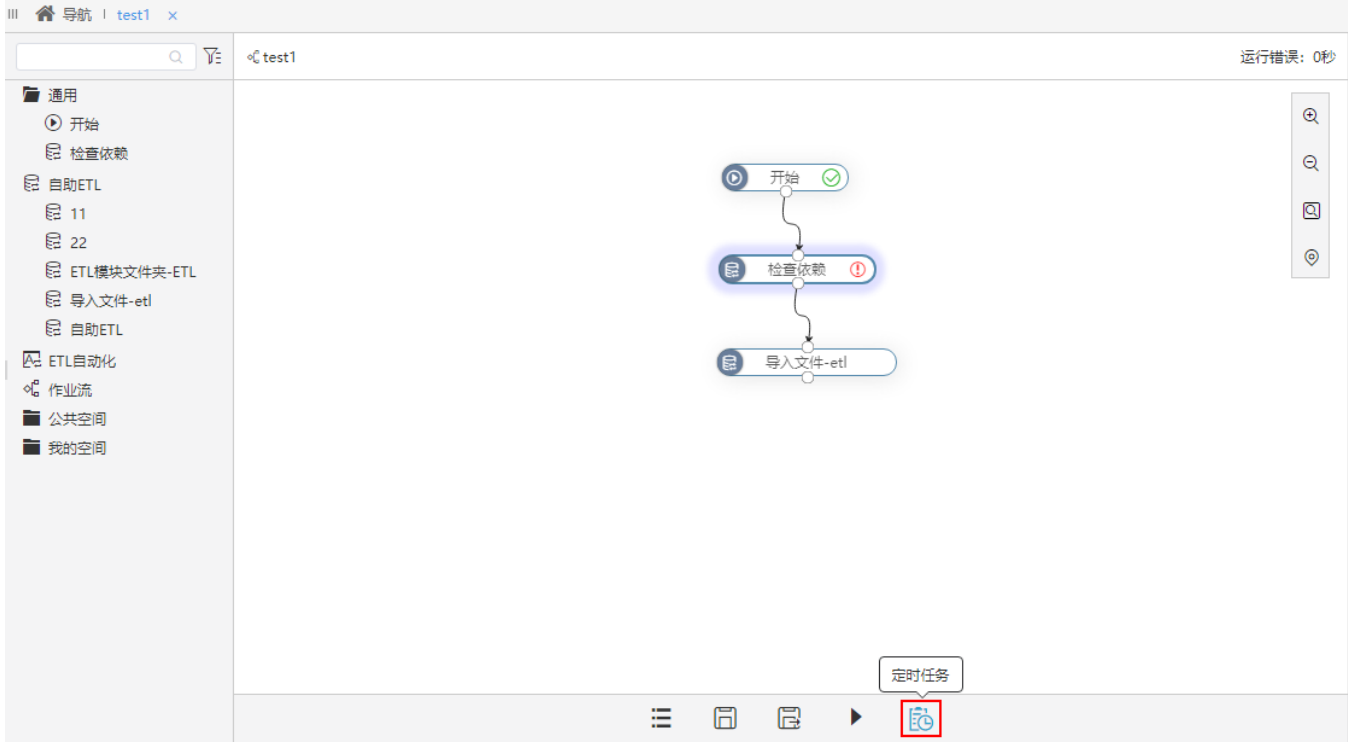

设置重试次数为2次,重试间隔为8小时。

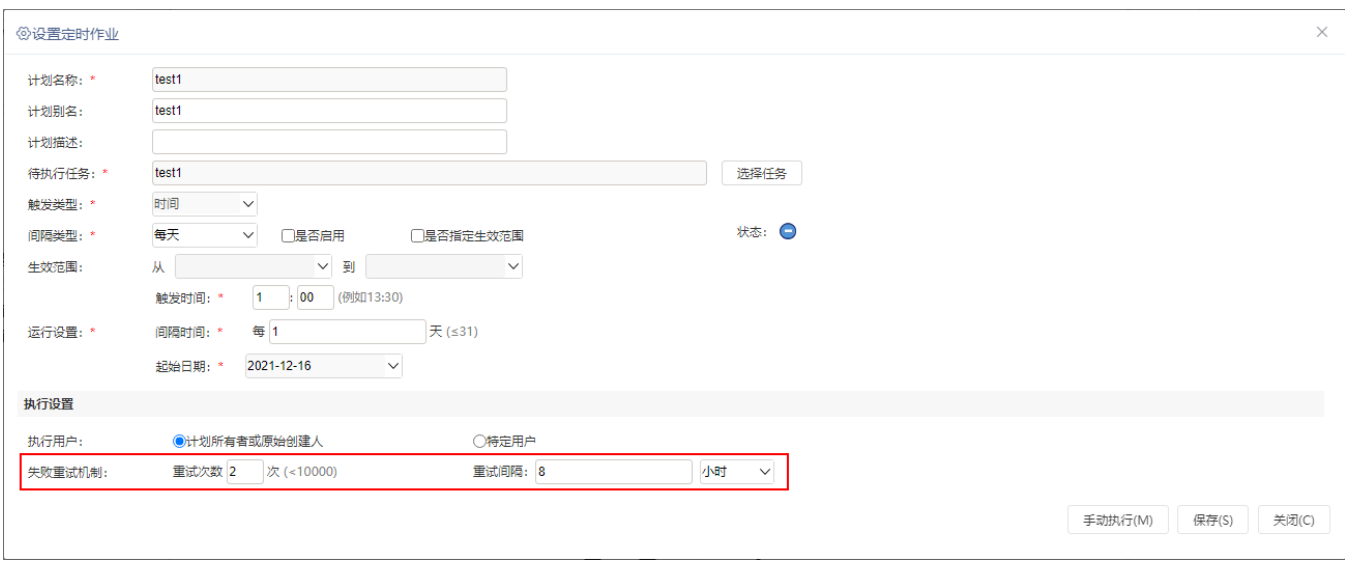

表示如果作业流运行失败,则每隔8小时系统会重新运行一次,一共会运行2次。